# **Tutoriel : Entretenir son ordinateur**

*Version 1.2 du 21 mars 2018*

# Constat :

A l'usage, tout ordinateur est constamment soumis à perturbations :

- **Par lui-même**, en fonctionnement normal,
- **Par l'utilisateur** qui ajoute ses programmes et ses données,
- **Par l'environnement** qui pollue,
- **Par des intrus** qui s'invitent et prolifèrent

# Résultat :

- Un démarrage qui s'éternise,
- $\triangleright$  Un ralentissement progressivement insupportable,
- Des pannes petites ou grandes à répétitions,
- Des arrêts successifs jusqu'à l'instant fatal !

# Perturbations par lui-même :

En permanence, Windows contrôle, écrit, ajoute des fichiers temporaires, répare des erreurs etc… Pour s'en convaincre, il suffit d'ouvrir l'outil de diagnostic de Windows appelé **O[bservateur d'](https://www.malekal.com/observateur-evenements-windows/)événements** en allant sur Panneau de configuration / Système et sécurité / Outils d'administration / Observateur d'événements pour consulter les journaux d'information classés par type d'évènements :

- Les événements d'application (programme). Les événements sont classés comme erreur, avertissement ou informations selon la gravité de l'événement. Par exemple, la perte de données.
- Les événements liés à la sécurité. Ces événements sont appelés des audits et sont considérés comme réussis ou non, selon que l'événement, comme un utilisateur cherchant à ouvrir une session Windows, aboutit ou non.
- Les événements de configuration. Les ordinateurs configurés comme contrôleurs de domaine affichent des journaux supplémentaires à cet emplacement.
- Les événements système. Ces événements sont enregistrés par Windows et les services système de Windows, et sont classés comme erreur, avertissement ou informations etc…

Windows génère de nombreux **[fichiers temporaires](http://www.easy-pc.org/2016/07/supprimer-les-fichiers-temporaires-de-windows-10.html)** qu'il supprime à la fermeture de session en principe si tout va bien. Il en va autrement en pratique…

# Perturbations par l'utilisateur :

L'utilisateur ne cesse d'ajouter toutes sortes de programmes dans tous les domaines : des applications bureautiques, ludiques et multimédias, des utilitaires, des jeux etc… qui génèrent également de nombreux fichiers auxiliaires et temporaires parfois très volumineux, et qui consomment de plus en plus de ressources système ! Et que dire de l'accumulation des pages web !...

Par défaut, trop de programmes tournent en tâche de fond. Les processeurs et autres composants montent anormalement en températures avec un vieillissement accéléré.

# Perturbations par l'environnement :

Les composants de l'ordinateur attirent la poussière qui s'accumule dans les endroits stratégiques, sur la carte mère, sur les connectiques, à l'intérieur des ventilateurs et des refroidisseurs…

D'autres polluants comme la fumée et le tabac, les liquides de toutes sortes provoquent de sérieux dégâts.

# Perturbations par les intrus :

De nos jours, les ordinateurs connectés sur le net sont devenus dans une large mesure, de véritables « zombis » infectés de code malveillant pour le plus grand bénéfice des organisations cybermafieuses qui envahissent notre planète.

Insuffisamment formés, informés, sensibilisés, aux précautions sécuritaires, les utilisateurs sont sans le savoir, à la fois les victimes et les principales sources de propagation des intrus

# Entretenir son ordi pour soi et pour les autres !

Un ordinateur, ça se bichonne. Surtout si vous voulez le garder encore quelque temps ! Il vous faut donc en prendre grand soin : **l'entretenir régulièrement**, et comme cela se fait en entreprise, consacrer du temps à la maintenance.

Dans la plupart des cas, un bon nettoyage de votre ordinateur, qui passe par un nettoyage à la fois physique (poussières, gras et particules de diverses natures sur l'écran) et virtuel (fichiers doubles, malwares, logiciels inutiles…), suffira à régler ces problèmes de lenteur. Pour des problèmes plus particuliers liés aux virus qui peuvent affecter votre système, nous vous conseillons d'aller consulter nos tutoriels sur la sécurité. Voilà un plan pour vous retrouver dans ce tuto !

- a) Le nettoyage physique
	- a. L'ordinateur fixe
	- b. L'ordinateur portable
- b) Alléger l'ordinateur
	- a. Gestion du système
	- b. Gestion des composants
	- c. Gestion des programmes
	- d. Gestion des données
- c) Le nettoyage virtuel
	- a. Les logiciels de nettoyage
	- b. Les commandes et opérations de nettoyage manuel

Annexes.

## **1. Le nettoyage physique**

Le nettoyage physique de son ordinateur est tout aussi important que le nettoyage virtuel. La poussière, notamment, peut devenir un ennemi mortel de votre système : elle bouche les ventilateurs, s'amoncelle sur les plaques électroniques et peut faire surchauffer vos composants ce qui, en général, ne signifie rien de bon !

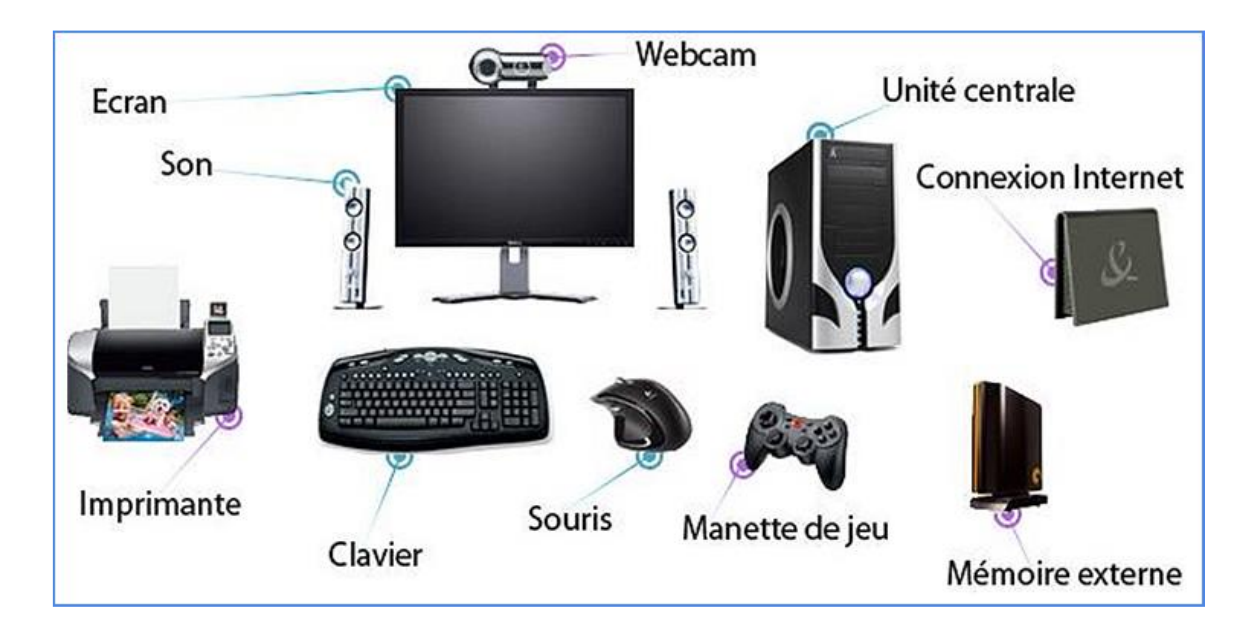

Voilà, donc, les différentes manières de nettoyer son ordinateur, portable ou fixe, à l'aide de matériels et de gestes simples.

**+** Première étape : Ouvrir l'ordi

Il va tout d'abord s'agir d'ouvrir le boitier de l'ordinateur. Cette étape est extrêmement simple ! Il suffit de tourner votre boitier, côté sortie électrique. En général, il vous faudra enlever quelques vis (à l'aide d'un tournevis cruciforme) mais il se peut aussi que votre ordinateur soit équipé d'un système de « languette » à tirer pour ouvrir le boitier.

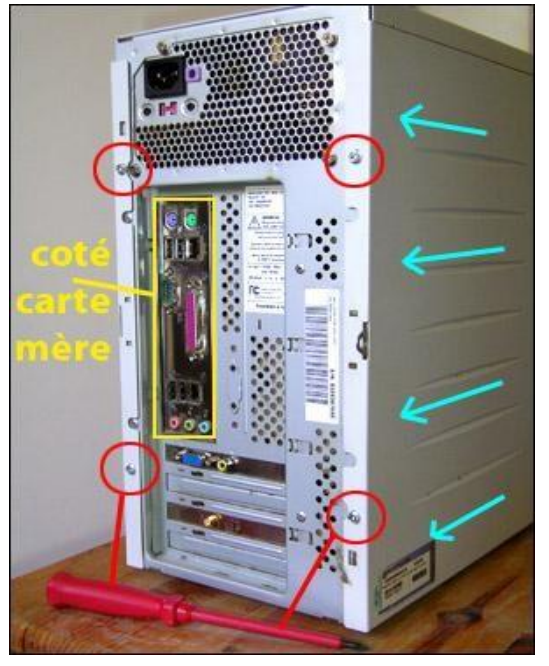

ATTENTION ! Cette étape doit évidemment être réalisée lorsque votre ordinateur est éteint ET débranché de tout accès à l'électricité !!! ETEIGNEZ LE COURANT ELECTRIQUE ! Déchargez votre électricité statique…

Deuxième étape : le nettoyage de gros

Vous voilà normalement à l'intérieur de votre ordinateur. Faites attention à ne rien débrancher et à ne pas heurter les différents composants (qui sont tout de même assez solides, si vous n'y allez pas à coups de marteau, rien ne devrait casser).

Vous pouvez en premier lieu, passer un coup de sèche-cheveux (en mode froid si possible) dans l'intérieur du boitier en insistant sur les ventilateurs. Cela fera voler la plus grosse partie de la poussière un peu partout. On vous conseille donc d'associer ce coup de sèche-cheveux à un aspirateur (avec un embout plastique fin si possible) pour aspirer toute cette poussière en suspension (et de vous masquer la bouche et le nez, si vous n'avez pas l'habitude de nettoyer votre ordinateur, il peut y avoir beaucoup de poussières). ATTENTION ! Ne collez ni le sèche-cheveux, ni l'aspirateur directement sur les composants (distance minimum  $d'1cm$ ).

Il vous faudra vous munir d'une bombe d'air comprimé (vendues dans tous les magasins disposant d'un rayon informatique, FNAC, Virgin, Surcouf…), de cotons tiges et, pour les perfectionnistes, de pinceaux.

A l'aide de la bombe d'air comprimé, nettoyer tous les ventilateurs présents dans votre ordinateur (n'oubliez pas le boitier de l'alimentation, en général en haut à droite, à côté des sorties électriques donc). Insistez en particulier sur le ventilateur du micro-processeur (le gros ventilo carré au milieu de l'ordinateur) et sur celui de la carte graphique.

Passez ensuite délicatement les cotons tiges entre les lames des ventilateurs des composants (cette fois en particulier sur les ventilateurs extérieurs – ce sont ceux qui font accéder l'air à l'intérieur de votre machine)

Le pinceau sert à dépoussiérer tous les parties électroniques : essayez de passer, très délicatement, un coup de pinceau sur la carte mère (la plaque électronique en fond sur laquelle tous les composants sont branchés) et sur les barrettes de RAM.

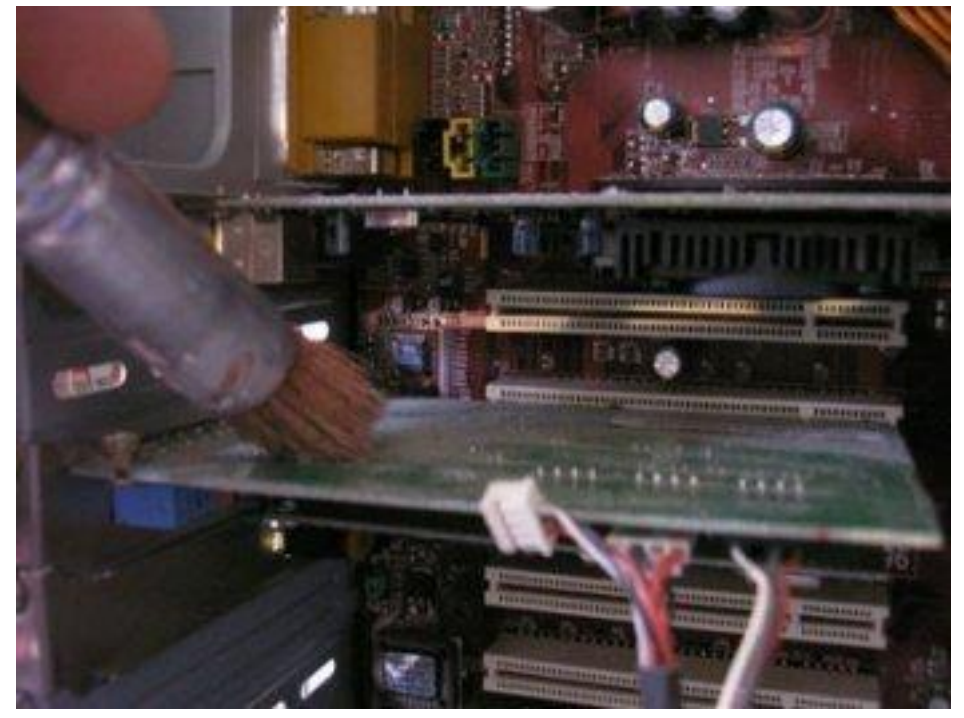

ATTENTION ! A la fin de cette étape, vous devez vérifier qu'il ne reste plus de paquets de poussière, en particulier, on ne le répètera jamais assez, sur le ventilateur du micro-processeur (CPU) qui chauffe fort et rapidement lorsque l'ordinateur est en marche.

Voilà, vous avez fini de nettoyer et d'entretenir votre ordinateur fixe !

 $\leftarrow$  Recommandations

<sup>-</sup> Pour plus de facilité, nettoyer votre ordinateur de haut en bas, la poussière se déposera normalement sur le fond de votre machine, vous pourrez à la fin passer un dernier coup d'aspirateur.

Ce nettoyage d'ordinateur est à faire environ tous les 6 mois, mais c'est important de le faire ! Un ventilateur bouché fonctionne moins bien, la chaleur monte et l'ordinateur surchauffe (ralentissement, extinction spontanée…)

Pour éviter trop de poussières, vous pouvez surélever votre machine.

Ne la laissez pas en contact direct avec le sol, il existe des supports pour cela mais vous pouvez très bien caller deux livres que vous ne lisez jamais sous votre boitier, ça marche très bien.

Pour les experts, vous pouvez dévisser/déclipser le ventilo du CPU pour le nettoyer plus facilement mais si vous n'êtes pas sûr de vous, ne le faites pas !

## 2. L'ordinateur portable

Nettoyer un [ordinateur portable](http://lucbor.fr/Comment_entretenir_son_portable.pdf) peut être extrêmement simple mais peut se compliquer si vous souhaitez le nettoyer en profondeur. Par commodité, nous vous conseillons de ne pas chercher à « ouvrir » votre ordinateur portable vousmêmes (si vous endommagez votre ordinateur de cette manière, la garantie ne vous couvrira pas) et donc de ne pas nettoyer l'intérieur de votre ordinateur.

Ainsi, de la même manière que le pc fixe, utilisez simplement une bombe d'air comprimé pour nettoyer les ventilateurs extérieurs (les sortes de branchies sur les côté et à l'arrière de votre ordinateur), ainsi que les différents ports.

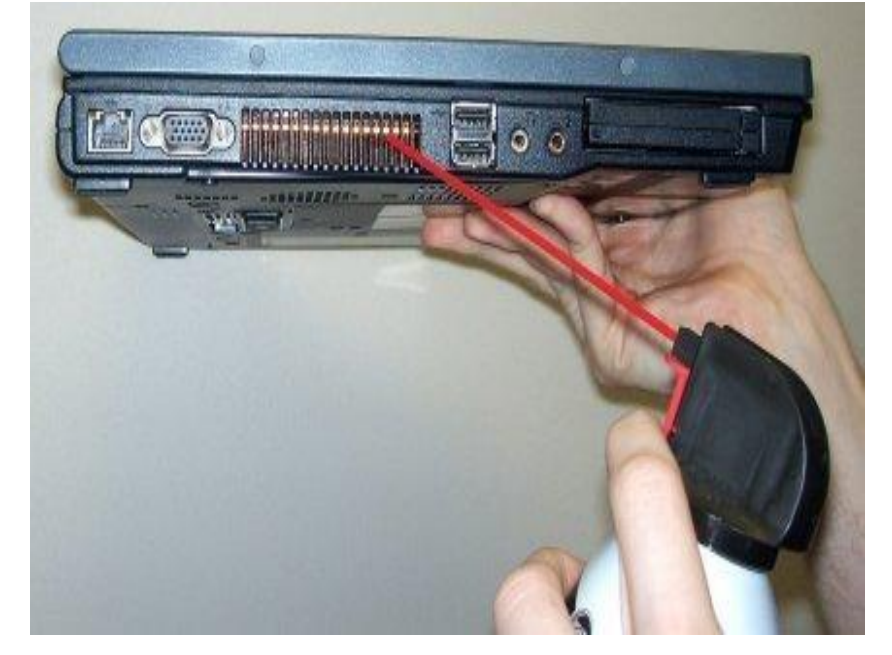

La grosse partie du nettoyage de l'ordinateur portable consiste au nettoyage du clavier et de l'écran (souvent transporté et utilisé partout, le portable devient vite très sale). Pour cela, consultez la section suivante.

Pour ceux qui souhaitent vraiment nettoyer leur ordinateur portable, sachez qu'il vous faut enlever la trappe arrière de votre portable, démonter le ventilateur (le dévisser souvent) et nettoyer la poussière à l'aide de la bombe à air (sans faire tourner le ventilo lorsque vous soufflez).

Penser également au bon entretien de la [batterie.](http://www.tomsguide.fr/article/autonomie-optimiser-batterie,2-488.html)

#### *Entretenir son ordi en 2018 Page -6- Guy Neauleau*

# 3. Les équipements : clavier et écran

Pour le clavier, comme d'habitude passez un coup de bombe à air comprimé dessus afin [d'enlever les poussières](http://poloastucien.free.fr/nettoyer_depoussierer_son_pc_h.html), les morceaux de nourriture et toutes les particules suspectes. Vous pouvez également retourner votre clavier et taper dessus pour faire tomber les saletés (ne pas taper dessus bien sûr)

Vous pouvez ensuite nettoyer les touches avec un coton imbibé d'alcool à 90° (à moins que vous ne frottiez très fort cela n'endommagera pas et n'effacera pas les symboles sur les touches).

Enfin un coup de brosse et de chiffon pour finir le nettoyage.

Pour l'écran, passez simplement un chiffon sec dessus pour enlever les poussières (dans l'idéal un chiffon microfibre).

Pour les autres traces, un peu d'eau chaude sur un chiffon suffira. Evitez autant que possible d'utiliser du produit pour les vitres, de l'alcool à 90° ou tout autre liquide sur votre écran (et surtout n'aspergez pas directement l'écran ! Imbibez un chiffon, puis faites le nettoyage !). Enfin, nettoyez votre écran lorsqu'il est éteint et froid.

# **2. Alléger l'ordinateur**

### **a. La bonne gestion des ressources**

- $\checkmark$  Désinstaller tous les programmes inutiles,
- $\checkmark$  Désactiver certains [services](http://www.pcastuces.com/pratique/windows/services/page1.htm) de Windows,
- Vérifier certains [processus](http://www.meilleurantivirusgratuit.net/comment-voir-les-services-connects-un-processus-dans-windows-10/) de Windows,
- $\checkmark$  Désactiver le *démarrage* automatique de certains programmes,
- $\checkmark$  Vider la [corbeille,](http://www.cours-informatique-gratuit.fr/facile/windows/1.la-corbeille-windows)
- $\checkmark$  Nettoyer les navigateurs : cache, historique, fichiers temp. etc...

### **Le Gestionnaire de tâches de Windows**

On ouvre le [Gestionnaire des tâches](https://www.malekal.com/le-gestionnaire-de-taches-de-windows/) de manière différente selon les versions de Windows, par exemple un Clic bouton droit sur la barre des tâches permet d'accéder au menu Démarrer le gestionnaire des tâches avec ses différents onglets.

| Processus   Services   Performance  <br><b>Applications</b> |             | Mise en réseau | <b>Utilisateurs</b>                        |                                             |  |
|-------------------------------------------------------------|-------------|----------------|--------------------------------------------|---------------------------------------------|--|
|                                                             |             |                |                                            |                                             |  |
| Nom de l'image                                              | Nom d'uti   | Pr             | Mémoire (jeu de travail privé) Description |                                             |  |
| sychost.exe                                                 | SERVICE     | 00             |                                            | 14 660 K Processus hôte pour les services V |  |
| sychost.exe                                                 | SERVICE     | $00 -$         |                                            | 13 864 K Processus hôte pour les services V |  |
| AvastULexe *32                                              | <b>ACER</b> | 00             |                                            | 12 800 K avast! Antivirus                   |  |
| spoolsv.exe                                                 | Système     | 00             |                                            | 11 992 K Application sous-système spouleur  |  |
| sychost.exe                                                 | SERVICE     | 00             |                                            | 11 892 K Processus hôte pour les services V |  |
| Isass.exe                                                   | Système     | 00             |                                            | 10 740 K Local Security Authority Process   |  |
| sychost.exe                                                 | SERVICE     | 00             |                                            | 8 752 K Processus hôte pour les services V  |  |
| services.exe                                                | Système     | 00             |                                            | 7 504 K Applications Services et Contrôleur |  |
| sychost.exe                                                 | SERVICE     | 00             |                                            | 7 216 K Processus hôte pour les services V  |  |
| WI IDSVC.FXF                                                | Système     | 00             |                                            | 6 940 K Microsoft® Windows Live ID Servi    |  |
| taskhost.exe                                                | <b>ACFR</b> | 00             |                                            | 6 688 K Processus hôte pour Tâches Wind     |  |
| PNotes.exe *32                                              | <b>ACFR</b> | 00             |                                            | 6 268 K Pinned notes, slips, chits etc.     |  |
| wmpnetwk.exe                                                | SERVICE     | 00             |                                            | 5 708 K Service Partage réseau du Lecteur   |  |
| sychost.exe                                                 | Système     | 00             |                                            | 5 372 K Processus hôte pour les services V  |  |
| IScheduleSvc.exe *32                                        | Système     | 00             |                                            | 4 860 K Backup Manager Module               |  |
| taskmgr.exe                                                 | <b>ACFR</b> | 00             |                                            | 4 164 K Gestionnaire des tâches de Windou   |  |
| $UNS. exe * 32$                                             | Système     | 00             |                                            | 4 164 K User Notification Service           |  |
| TuneUpUtilitiesApp64.exe                                    | <b>ACER</b> | 00             |                                            | 3 784 K TuneUp Utilities                    |  |
| ◢                                                           | ш           |                |                                            |                                             |  |

**Le Gestionnaire de performance de Windows**

Le **[moniteur de ressources et de performances](https://www.malekal.com/le-moniteur-de-ressources-de-windows/)** intégré à Windows est un outil très complet qui permet d'analyser votre ordinateur et d'afficher un rapport complet sur son état de santé.

Pour accéder au Moniteur de ressources et de performances, il suffit de maintenir enfoncée la touche "Windows" et d'appuyer sur la lettre "R" (ou de cliquer dans le menu démarrer sur Exécuter).

Une nouvelle fenêtre s'ouvre : tapez la commande **perfmon /report**

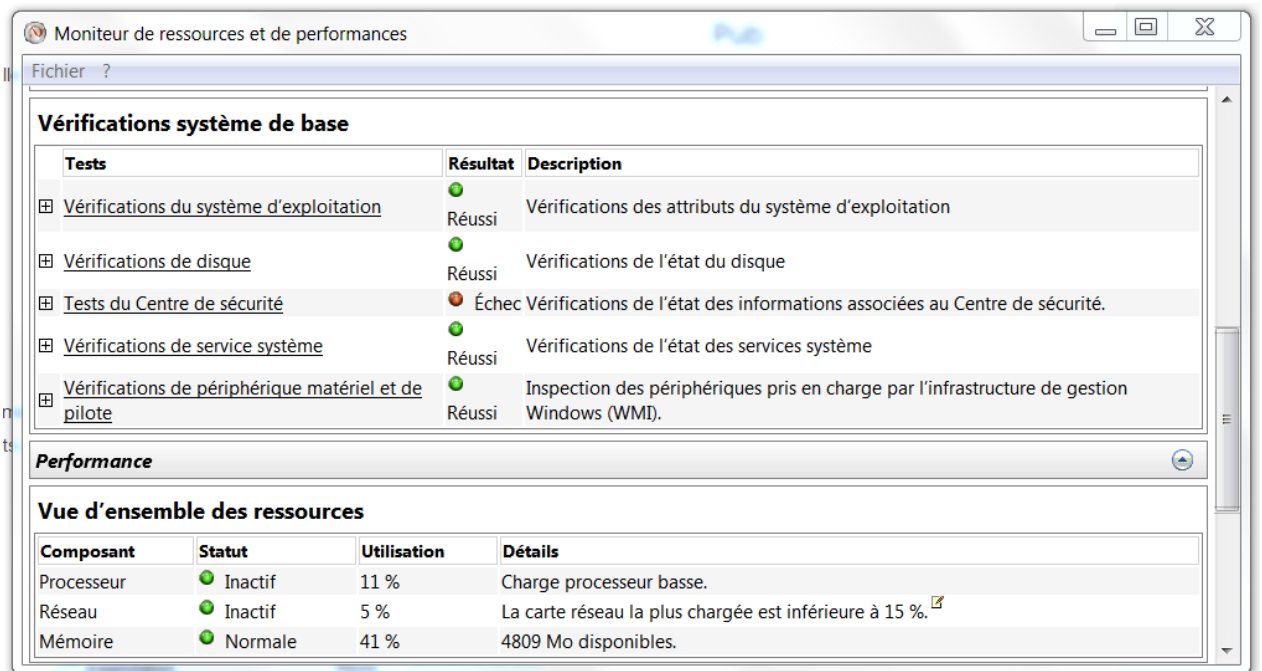

### **Le Gestionnaire de ressources de Windows**

Le **[moniteur de ressource](https://www.malekal.com/le-moniteur-de-ressources-de-windows/)** de Windows donne un aperçu direct de l'état de consommation de ressources au niveau Processeur, Mémoire, Disques et Réseau. On y découvre la liste des processus en cours d'exécution avec leurs propriétés. Pour chaque ressource vous avez un graphique qui lui est dédié.

Pour visionner cet outil " Moniteur de ressources " et ses fonctions, faire ceci. Aller dans le menu Démarrer /Tous les programmes /Accessoires / Outils Système / Moniteur des ressources, ou cela. Aller dans Panneau de Configuration / Système et sécurité / Outils d'administration / Analyseur de performances / Ouvrir le moniteur de ressources.

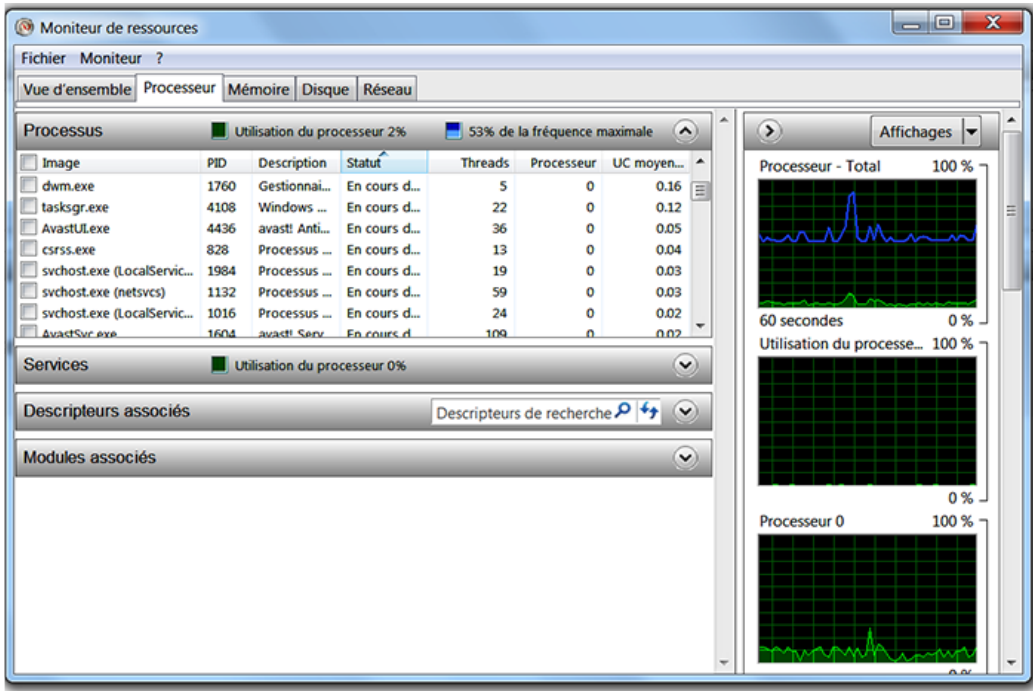

#### **Le logiciel Ccleaner**

Désinstaller des programmes inutilisés, désactiver les programmes, les processus, les [services](http://www.pcastuces.com/pratique/windows/services/page1.htm) qui se lancent **[au démarrage](http://infoweb17.free.fr/Programmes_demarrage_windows.htm)** et consomment inutilement des ressources en toile de fond, peut se faire facilement avec l'outil Ccleaner.

Ce logiciel **[CCleaner](http://www.ordi-netfr.com/ccleaner.php)** est extrêmement pratique et simple d'utilisation, il est vivement recommandé de **[télécharger](http://www.pcastuces.com/logitheque/ccleaner.htm)** la version gratuite, de l'installer pratiquement tel qu'il se présente sur tous vos ordinateurs.

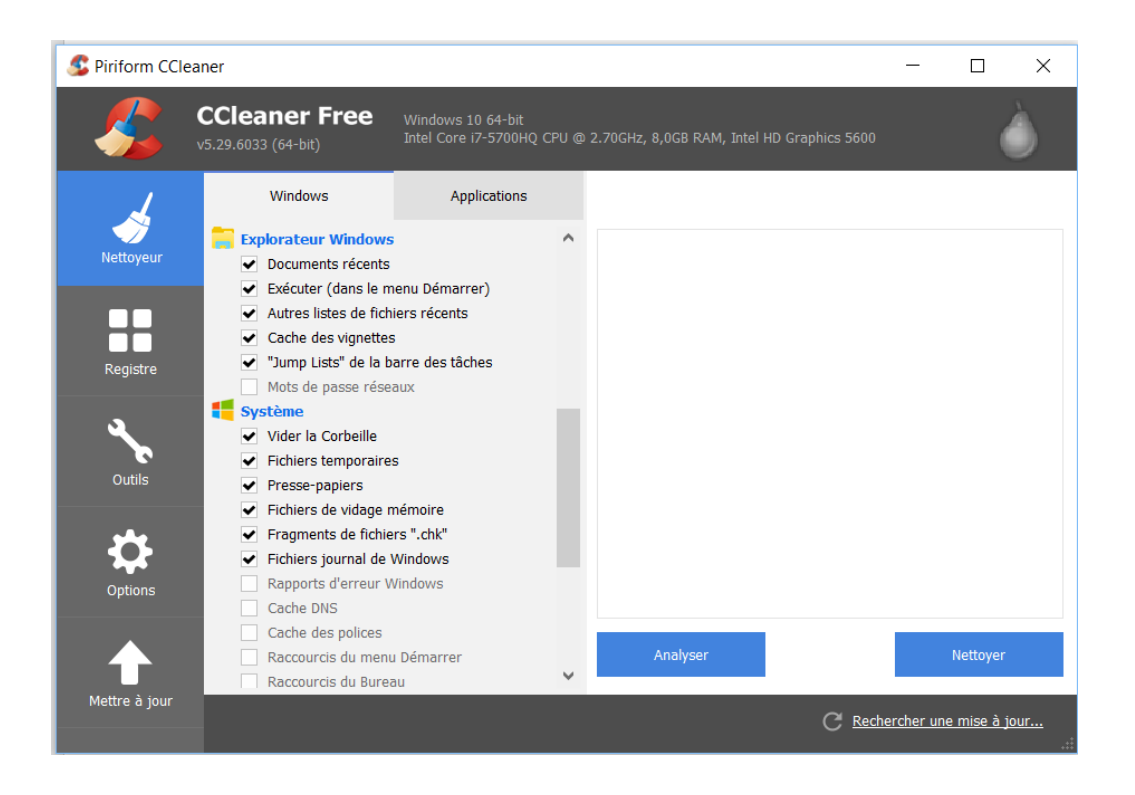

#### **b. La bonne gestion des composants**

Faire un diagnostic rapide et régulier du bon fonctionnement des composants n'est pas un luxe. En particulier, vérifier les **températures** relevées par les capteurs. Et si ça chauffe trop ?... Exemple **[les portables.](http://www.commentcamarche.net/faq/28192-mon-portable-chauffe-quelles-solutions-y-a-t-il)**

#### **Le logiciel Speccy**

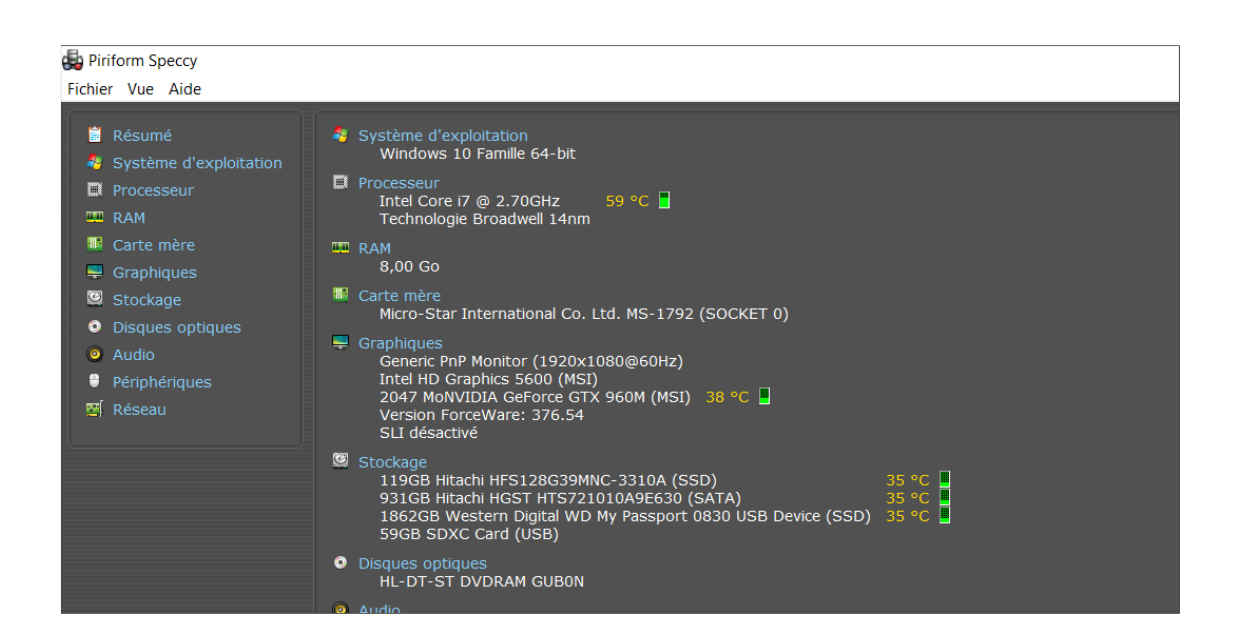

**Le logiciel SIW**

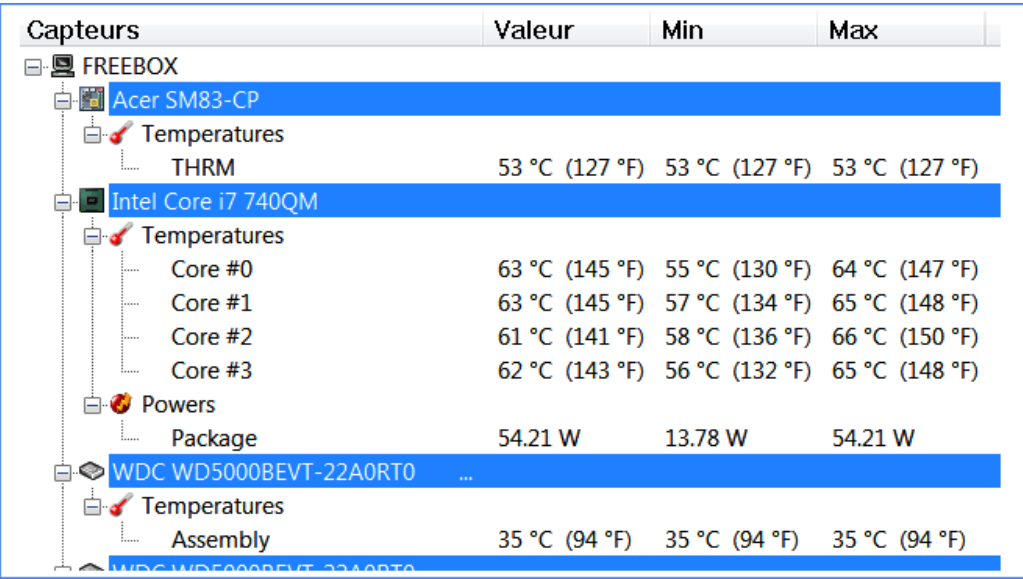

## **d) La bonne gestion des Programmes**

Cliquez sur Démarrer, Panneau de configuration, Programmes et fonctionnalités. La liste des programmes installés sur votre ordinateur devrait apparaître. Dans ce nouvel onglet, vous pourrez choisir de désinstaller les logiciels listés, cela s'avère très pratique dans le sens où la liste est assez claire et les icônes donnent souvent une indication quant à la nature du logiciel.

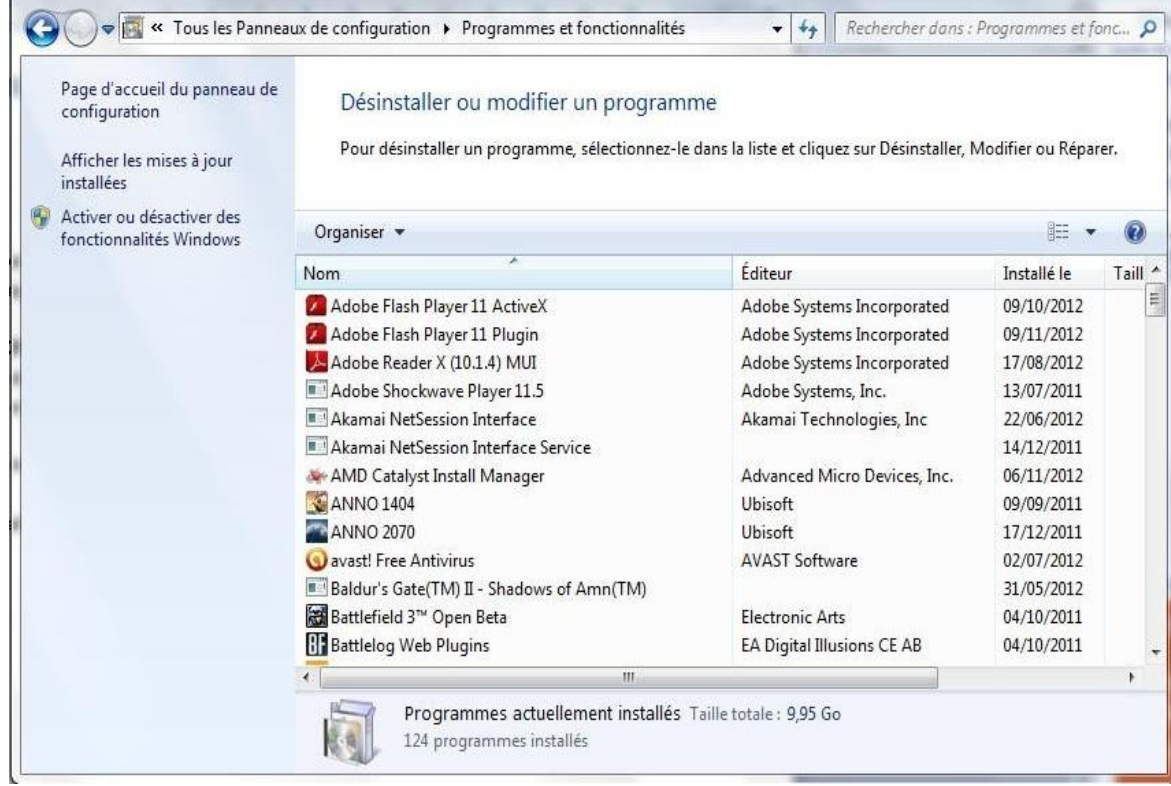

Vous reconnaitrez la plupart des logiciels installés sur votre disque dur. Vous rencontrerez aussi certainement des logiciels dont vous ne vous souvenez plus, n'hésitez pas à les supprimer ! Vous pouvez aussi utiliser **Ccleaner** très pratique pour cet usage !

### **e) La bonne gestion des données**

Faire de l'archivage et des sauvegardes en évitant de conserver la totalité des données personnelles – à vie - sur un même ordi. Au besoin, utiliser un outil de compression et des disques durs externes. La copie en USB 3 est assez rapide de nos jours pour faire du transfert et de l'archivage.

# **II. Le nettoyage virtuel**

En général, lorsque votre ordinateur souffre de ralentissements c'est que celuici est encombré, en quelque sorte, d'éléments inutiles qui empêchent le système de se consacrer entièrement aux tâches que vous voulez lui faire faire. Pour se débarrasser de ces éléments nuisibles et refaire une santé à votre ordinateur, il existe de nombreuses méthodes automatiques (des logiciels tiers qui vont faire le travail à votre place) ou manuelles (des commandes et processus à réaliser soi-même). Ces méthodes ont divers degrés d'efficacité, certaines étant parfois radicales.

## **1. Les logiciels de nettoyage**

### **a) CCleaner :**

[Ccleaner](http://www.commentcamarche.net/faq/27688-tutoriel-ccleaner) est l'outil de [nettoyage](http://www.pcastuces.com/pratique/securite/nettoyer_windows/page1.htm) « universel et grand public » à [installer](http://www.ordi-netfr.com/ccleaner.php) sur tous les ordinateurs. Nettoyage des disques durs, de la base de registre etc… un nettoyage à lancer **[avant chaque extinction](http://www.vulgarisation-informatique.com/nettoyer-windows-ccleaner.php)** de l'ordinateur de façon à redémarrer proprement.

![](_page_11_Picture_111.jpeg)

*Entretenir son ordi en 2018 Page -12- Guy Neauleau*

### **b) AdwCleaner :**

Ce logiciel gratuit **[AdwCleaner](http://www.pcastuces.com/logitheque/adwcleaner.htm)** est un nettoyeur « basique » très efficace pour éradiquer le code malveillant courant souvent consommateur de ressources, et qui pollue notamment les navigateurs internet (adwares, hijacker…)

![](_page_12_Picture_2.jpeg)

Attention : Contrairement aux **[indications du Net](https://www.congowebmaster.com/nettoyer-son-pc-windows-10-en-2018/)**, les nettoyeurs optimiseurs sont fortement déconseillés pour le grand public non averti (risques de détériorer gravement Windows en tout ou partie), **seuls Ccleaner et AdwCleaner sont recommandés**. Microsoft envisage de **[verrouiller](https://www.developpez.com/actu/185809/Microsoft-va-bloquer-et-supprimer-les-logiciels-d-optimisation-qui-poussent-les-utilisateurs-a-payer-une-version-premium-pour-nettoyer-leur-systeme/)**.

## **3. Les commandes et opérations de nettoyage manuel.**

#### **a) Le Nettoyage de disque de Windows**

Très simple, rapide, à faire régulièrement. Pour y accéder, clic droit sur le disque dur à nettoyer, onglet Propriétés, **[Nettoyage de disque](http://windows.microsoft.com/fr-fr/windows/delete-files-using-disk-cleanup#delete-files-using-disk-cleanup=windows-7)**. Cela prend quelques minutes et ne nécessite aucune compétence particulière. Vous choisissez ensuite les fichiers à vider ou non (vérifier votre corbeille et les fichiers temporaires particulièrement, les fichiers temporaires peuvent être vidés sans trop de soucis).

![](_page_13_Picture_43.jpeg)

![](_page_13_Picture_44.jpeg)

### **b) La vérification des erreurs**

Le traditionnel **[Scandisk](http://support.microsoft.com/kb/156571/fr)** ou **[CHKDSK](http://www.pcinpact.com/news/70780-windows-8-chkdsk-ntfs-reparation-erreurs.htm)** un autre outil Windows, très facile d'utilisation. De la même manière que le nettoyage de disque, pour y accéder : Choisir le disque dur, clic droit Propriétés, puis Onglet Outils. Ensuite, onglet « Vérification des erreurs », clic sur Vérifier Maintenant (sélectionner uniquement « Réparer automatiquement les erreurs de système de fichiers »), Démarrer.

![](_page_14_Picture_42.jpeg)

## **C) La défragmentation**

La défragmentation permet de regrouper les blocs fragmentés qui constituent un fichier, qui sont éparpillés aux quatre coins de votre disque dur.

Toujours dans l'onglet Outils (clic droit sur le disque, Propriétés, Outils), l'option de défragmentation. Régulièrement (tous les mois ou tous les deux-trois mois), une défragmentation permet de gagner un peu de place, de nettoyer son ordinateur et de refaire une santé à son système (qui retrouvera une bonne partie de sa vitesse de traitement des données).

![](_page_14_Picture_43.jpeg)

La défragmentation ne touche pas aux données (c'est, normalement, sans risque pour vos données), mais cela peut prendre de quelques minutes à quelques heures durant lesquelles votre ordinateur sera fortement ralenti.

ATTENTION ! Il vaut mieux fermer toutes vos applications avant de lancer la défragmentation (même celles qui se lancent en toile de fond, vérifiez qu'elles sont fermées en cliquant sur la flèche montante à côté de l'horloge Windows).

### **Un logiciel de défragmentation : MyDefrag**

[MyDefrag](http://www.pcastuces.com/logitheque/jkdefrag.htm) est un outil de défragmentation performant et plus rapide que celui de Windows. Installer, choisir l'option Défragmenter uniquement et cocher dans la liste, les disques durs à défragmenter.

![](_page_15_Picture_132.jpeg)

Prudence avec les logiciels « [optimiseurs](http://www.cnetfrance.fr/produits/test-logiciels-nettoyage-optimisation-windows-39713098-introduction_1.htm) » gratuits ou payants dont l'usage peut être dévastateur, des outils à réserver aux utilisateurs expérimentés capables de réparer les dégâts causés par de tels outils très intrusifs.

### **d) Bien gérer les Points de restauration**

La [restauration](http://windows.microsoft.com/fr-fr/windows/system-restore-faq#1TC=windows-7) du système sous Windows permet de restaurer les fichiers système de votre ordinateur à un point antérieur dans le temps. Cela permet d'annuler des modifications du système sans affecter vos fichiers personnels.

Très pratique pour retrouver un système sain qui est devenu instable ou corrompu suite à l'installation d'un programme ou d'un pilote. Le prix à payer ? Les points de restauration s'accumulent et finissent par occuper beaucoup d'espace sur votre disque selon votre paramétrage de la place réservée.

Sur une machine stable, on peut éventuellement [supprimer](http://www.libellules.ch/supp_points_restauration_win7.php) tous les Points de restauration et recréer un [Point Manuel](http://www.libellules.ch/restauration_system_seven.php) par sécurité. Aller dans Ordinateur / Propriétés / Protection Système en veillant à configurer chaque disque dur.

![](_page_16_Picture_91.jpeg)

### **e) Maintenir ses programmes bien à jour**

Rappelons la première règle essentielle de sécurité : toujours utiliser la version la plus récente pour chacun des programmes installés. Les mises à jour de Windows sont indispensables pour corriger les dernières **[failles de sécurité](http://forum.malekal.com/danger-des-failles-securite-t3452.html)** dans lesquels s'engouffrent les virus et les malwares.

Pas seulement Windows : la mise à jour de tous les programmes installés doit être vérifiée et effectuée régulièrement. Au besoin, il est possible d'utiliser des outils qui détectent les versions obsolètes et proposent les actions à effectuer pour maintenir à jour son ordi

Dans la mesure du possible, procéder aux mises à jour en téléchargeant les dernières versions recommandées sur le site de [PCASTUCES](http://www.pcastuces.com/logitheque/default.htm) en privilégiant le site de l'éditeur.

*Entretenir son ordi en 2018 Page -17- Guy Neauleau* Les [dangers d'internet](https://onedrive.live.com/?authkey=%21AOYCZziq4SZxb9E&cid=D26AD4ACB879834B&id=D26AD4ACB879834B%21524&parId=D26AD4ACB879834B%21459&o=OneUp) sont connus. L'internaute et plus généralement l'utilisateur direct de l'ordinateur, est lui-même le maillon faible de la sécurité

### **Conclusion** :

Nous espérons que ce petit tutoriel vous sera utile à prendre soin de votre machine et ses périphériques. Il s'agit essentiellement de **nettoyer régulièrement** son ordinateur des éléments qui sont susceptibles de le ralentir voire de l'asphyxier complètement, en clair : anticiper pour éviter l'inéluctable panne fatale, en fonction du **[planning de maintenance](http://assiste.free.fr/Assiste/Entretien_periodique_d_un_PC_sous_Windows.html)** que vous aurez défini.

« Mieux vaut prévenir que guérir ». Le temps consacré à la maintenance préventive est un gain de temps sans commune mesure avec celui qui serait nécessaire pour des réparations et décontaminations le plus souvent hasardeuses. Et puis un ordi véloce est bien plus agréable à utiliser.

*21 Mars 2018 - Guy NEAULEAU*

![](_page_17_Picture_4.jpeg)

70% des pannes informatiques se localisent entre le clavier et le siège !

![](_page_17_Picture_6.jpeg)